### На главной странице сайта СФУ выбираем «учебные курсы»

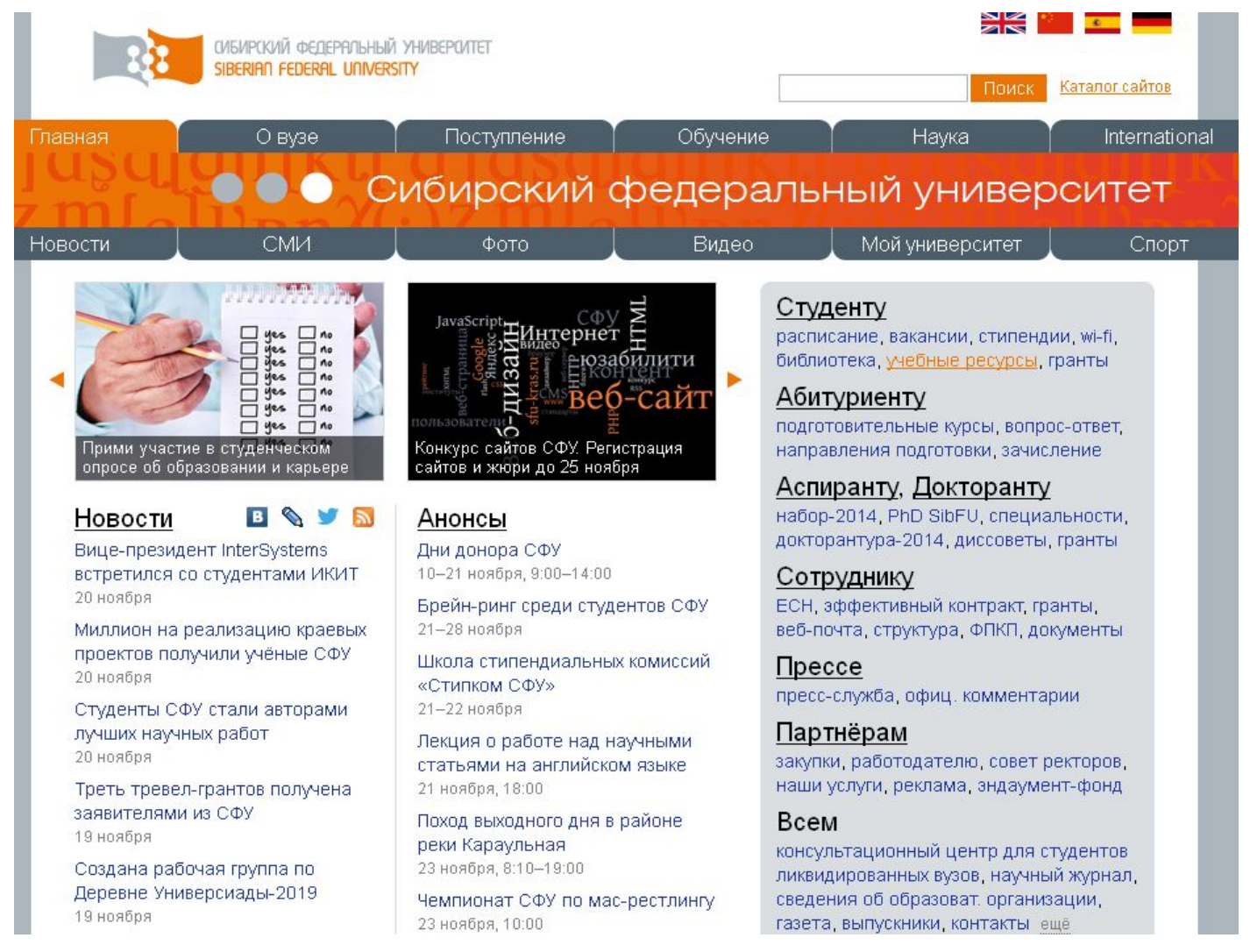

# Далее «Система электронного обучения e.sfu-kras.ru»

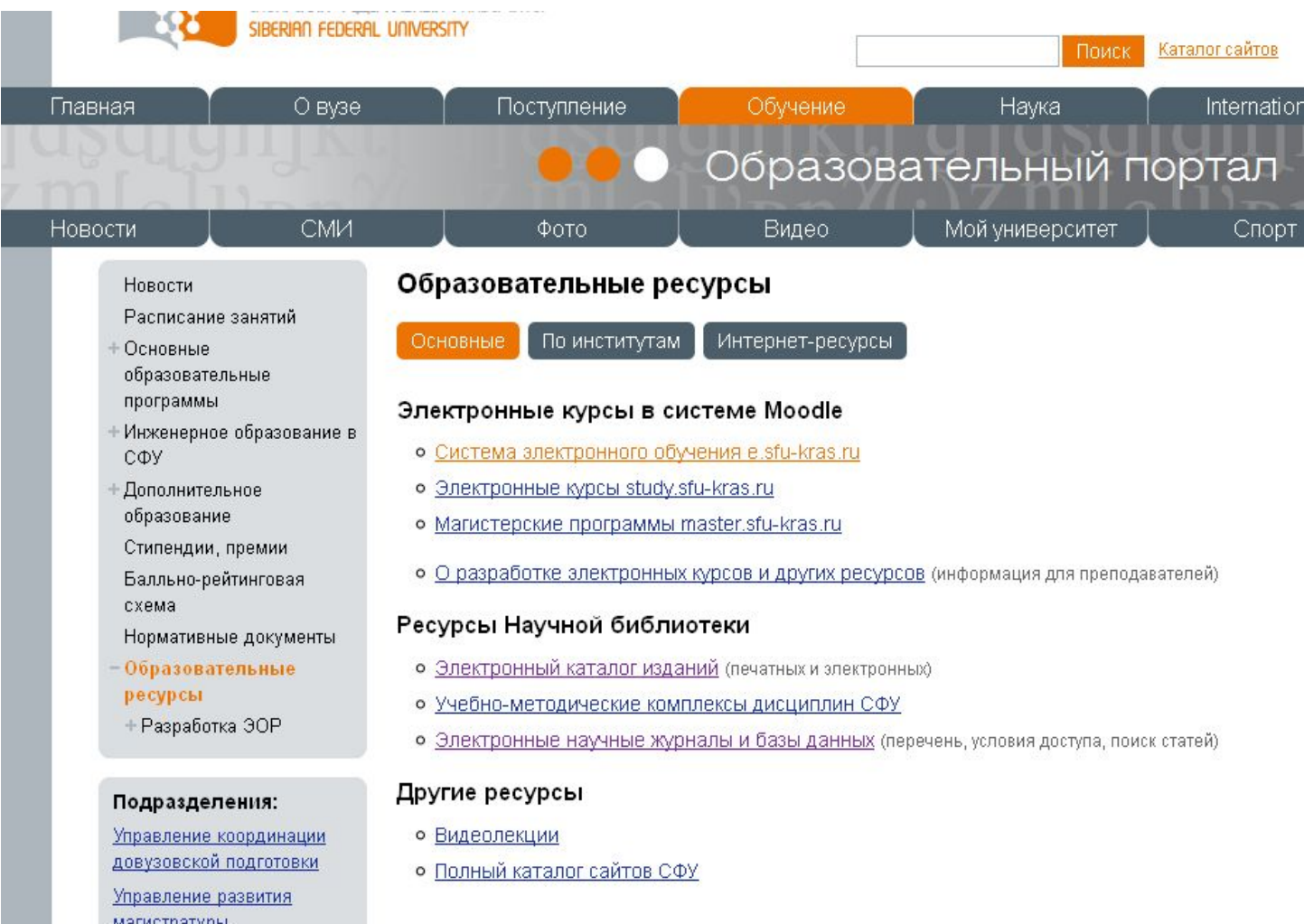

магистратуры

Учебное управление

## Для того чтобы получить логин и пароль, необходимо пройти по ссылке «вход»

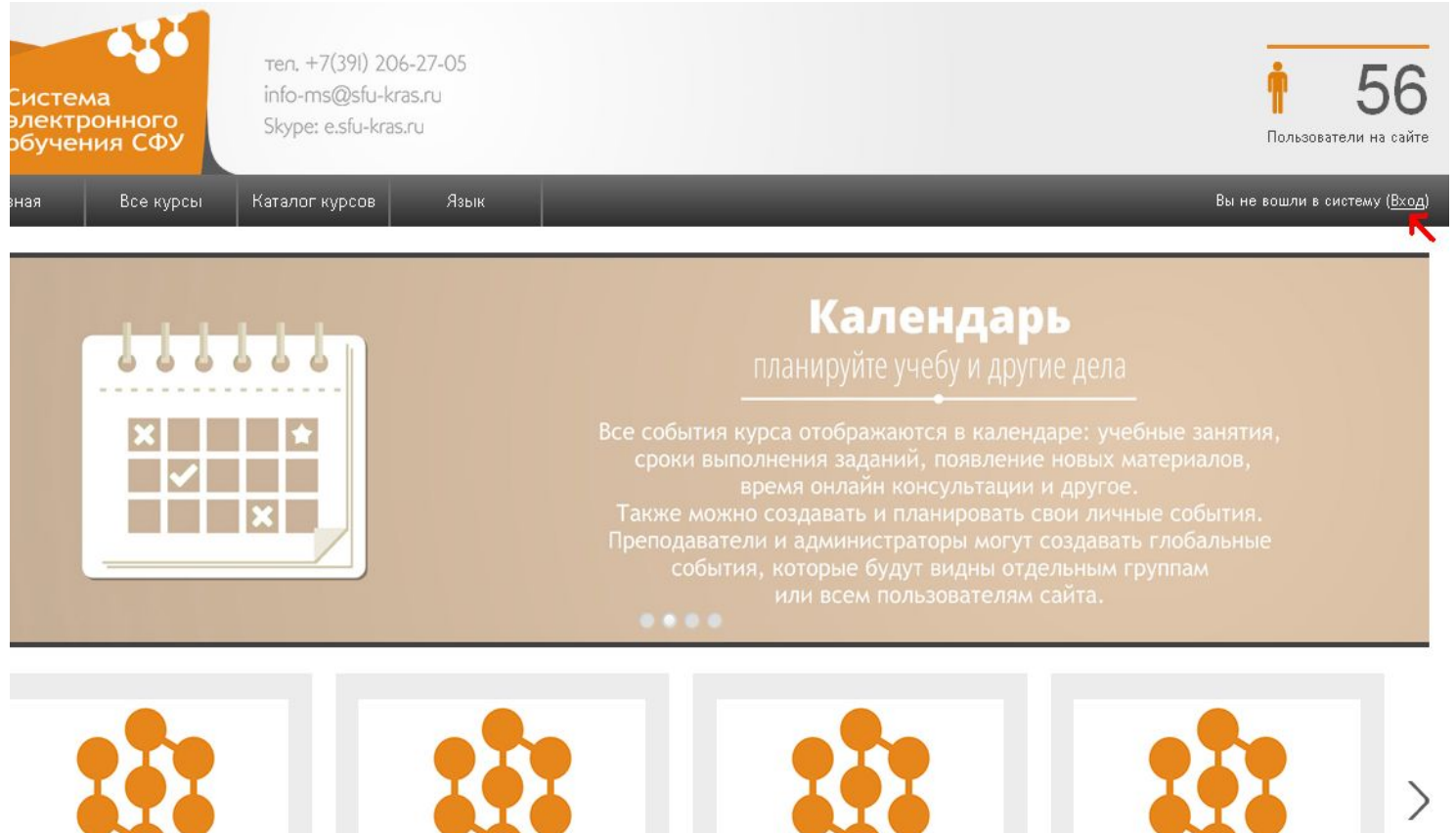

Управление персоналом (Л.А. Новопашина)

Математическое программное обеспечение (Часть 2)

Управление затратами на предприятии

Экономика, эффективность сферы

сервиса и основы

## появиться следующее. Нажимаем «Как узнать свои логин и пароль?»

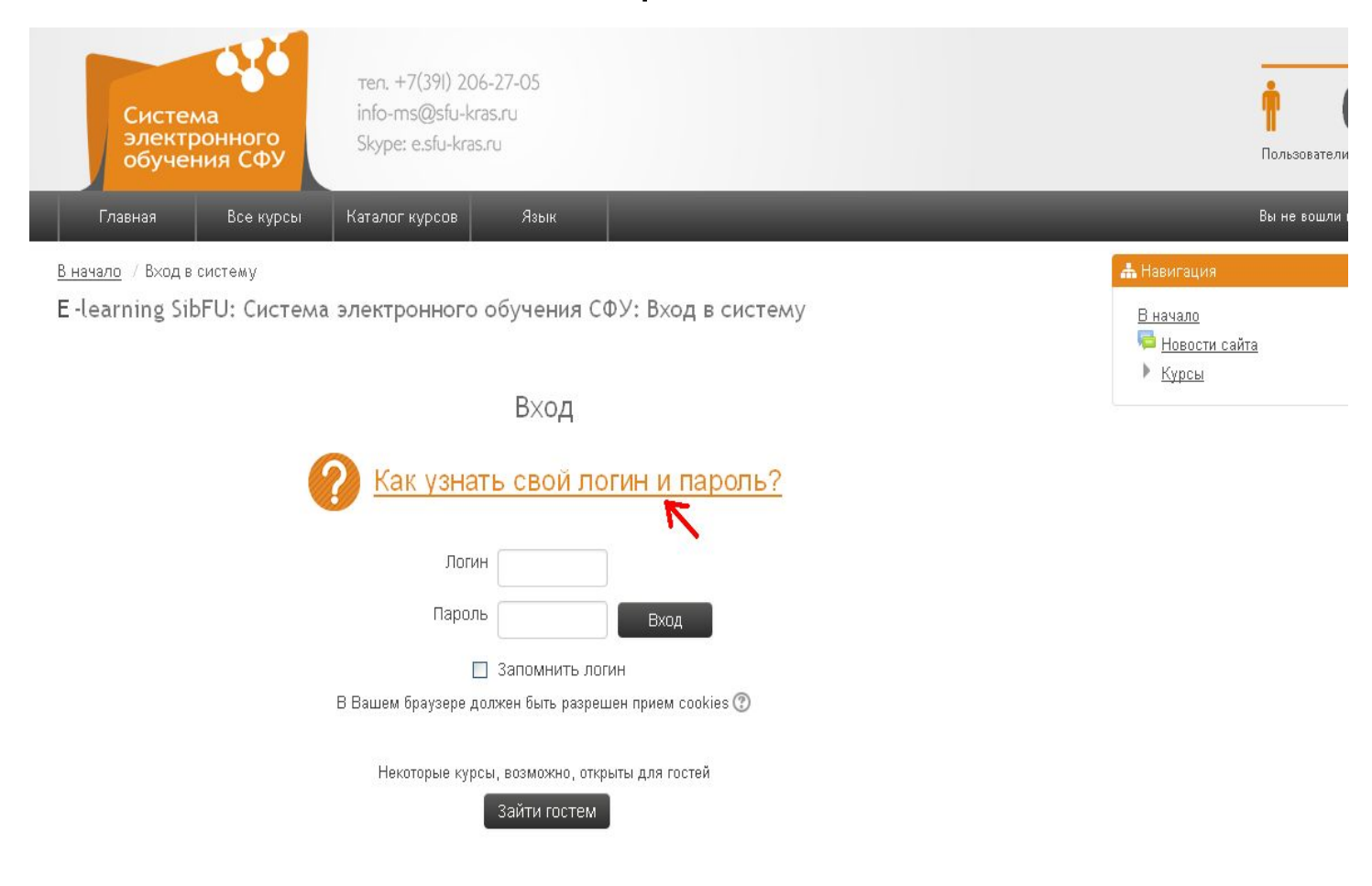

#### и следующим шагом переходим по ссылке «password.sfu-kras.ru»

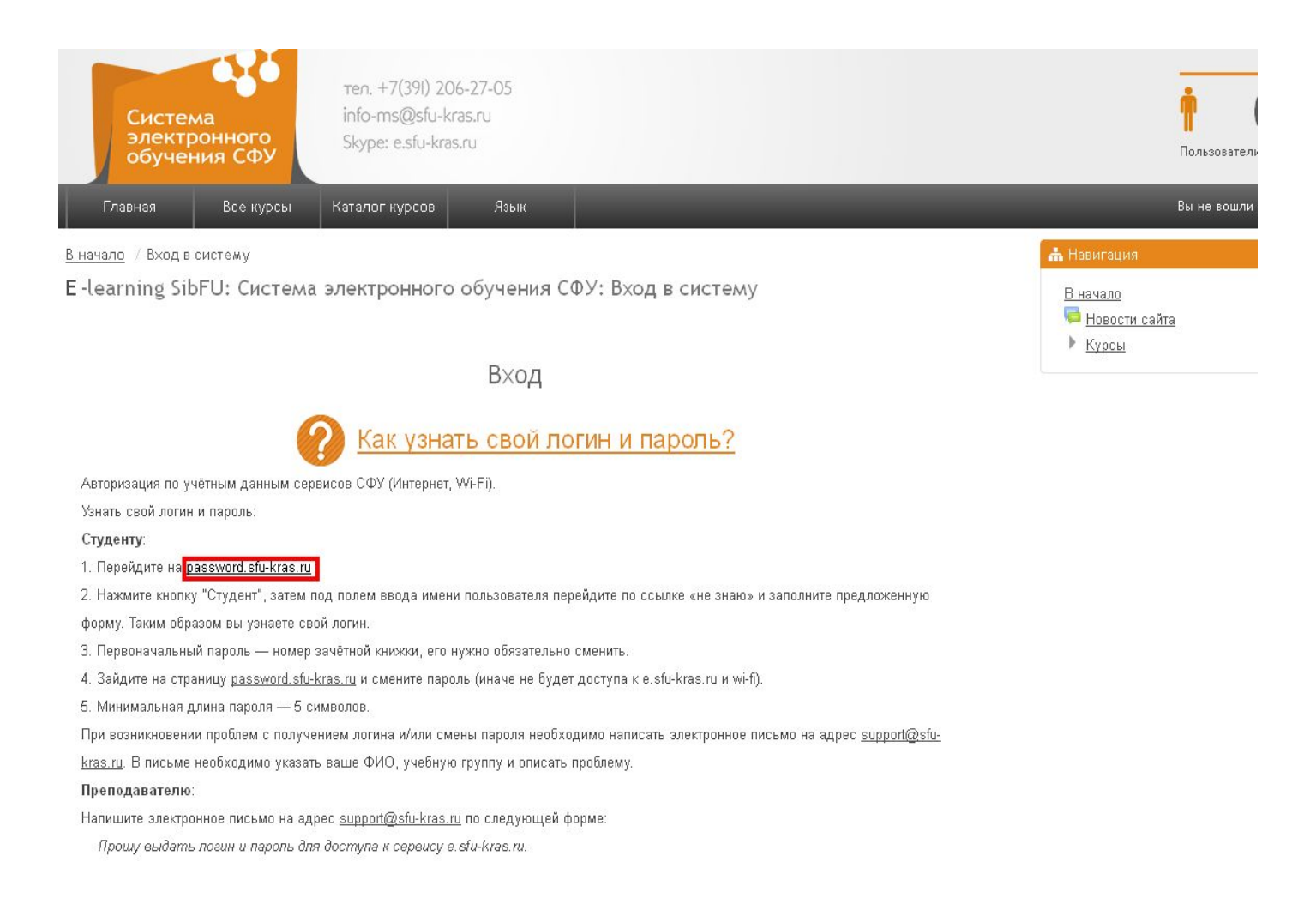

# После этого необходимо выбрать «Студент»

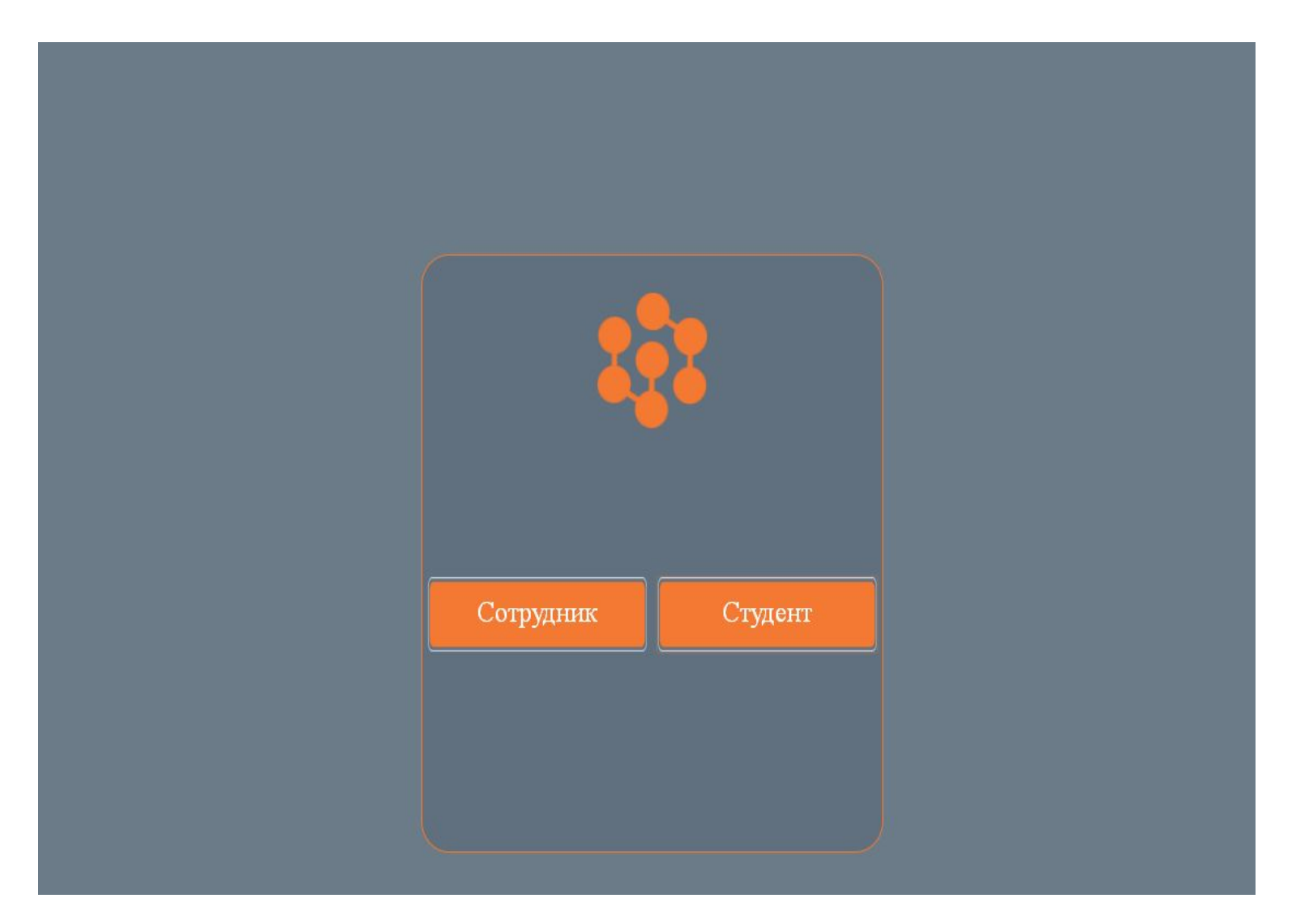

В строке «имя пользователя» ничего не вводим, а в строке «пароль» вводим номер зачетной книжки студента, которому необходимо получить логин и пароль. После того как ввели номер зачетной книжки, необходимо нажать «не знаю» под строкой «имя пользователя»

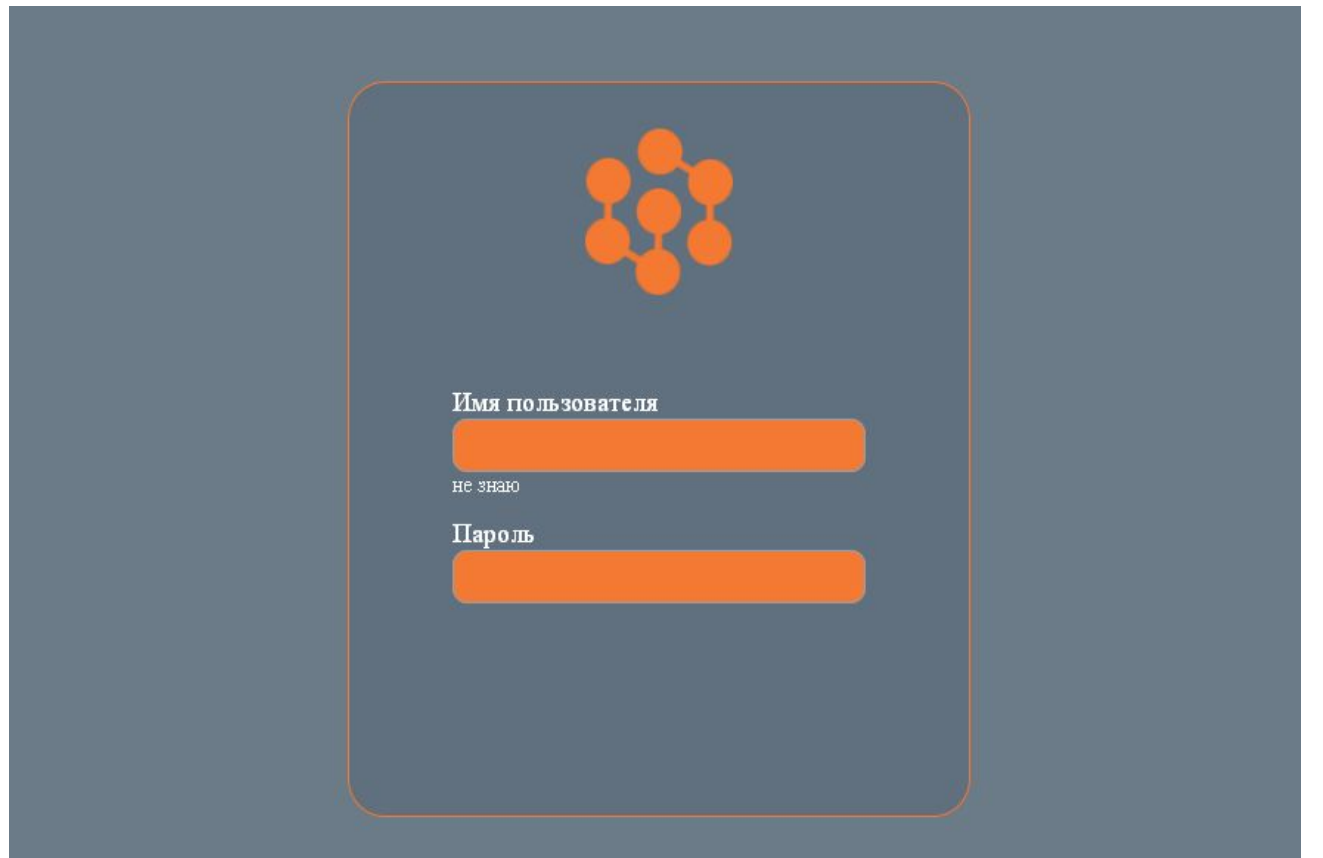

# Появиться следующее:

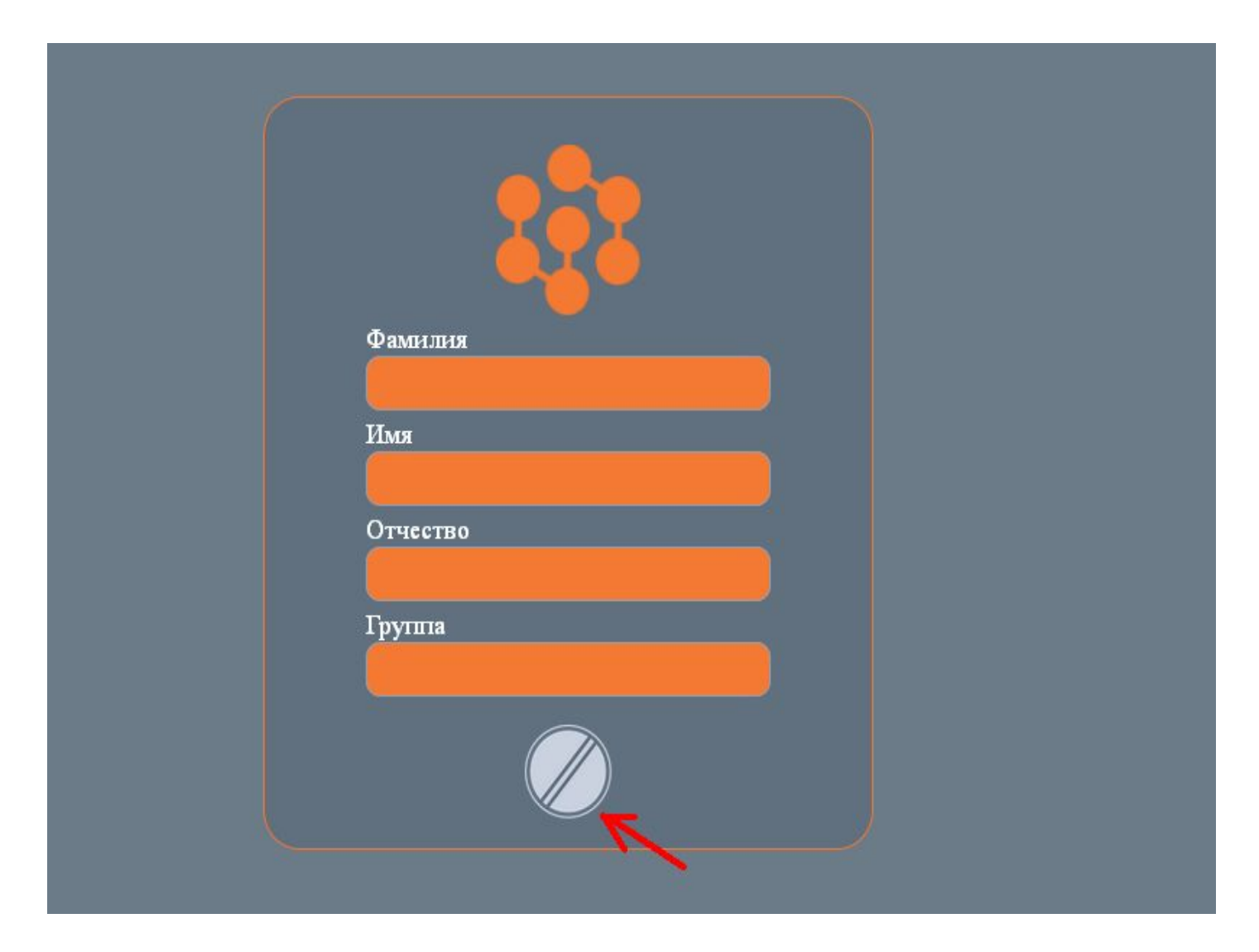

Здесь вводим, соответственно, фамилию имя отчество и номер группы студента. После чего нажимаем знак обозначенный на рисунке стрелочкой. Появиться всплывающее окно

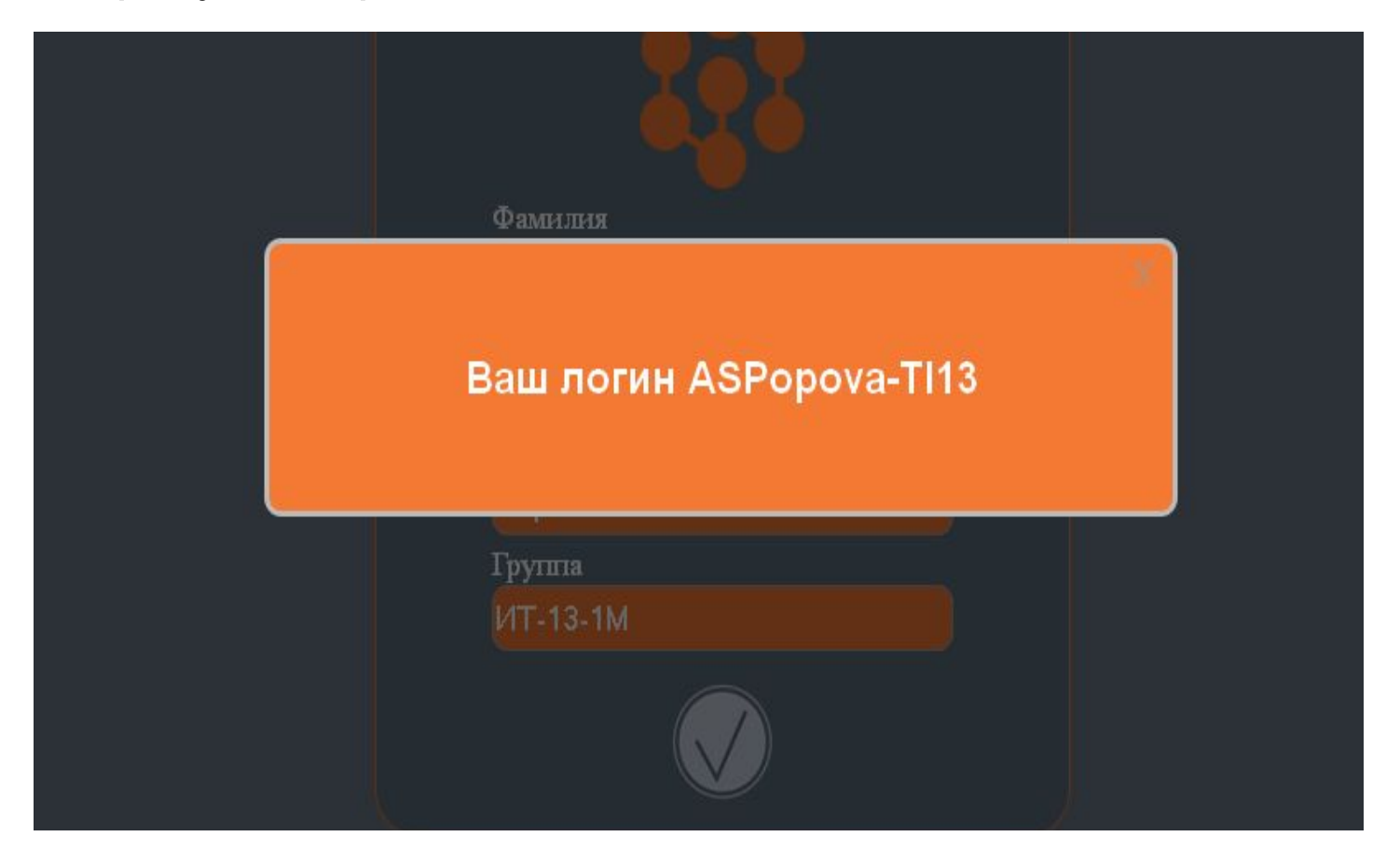

Это и будет логин. Для того чтобы узнать пароль, необходимо закрыть всплывающее окно и нажать  $\frac{1}{2}$ значок сайт вернет вас на исходную страницу

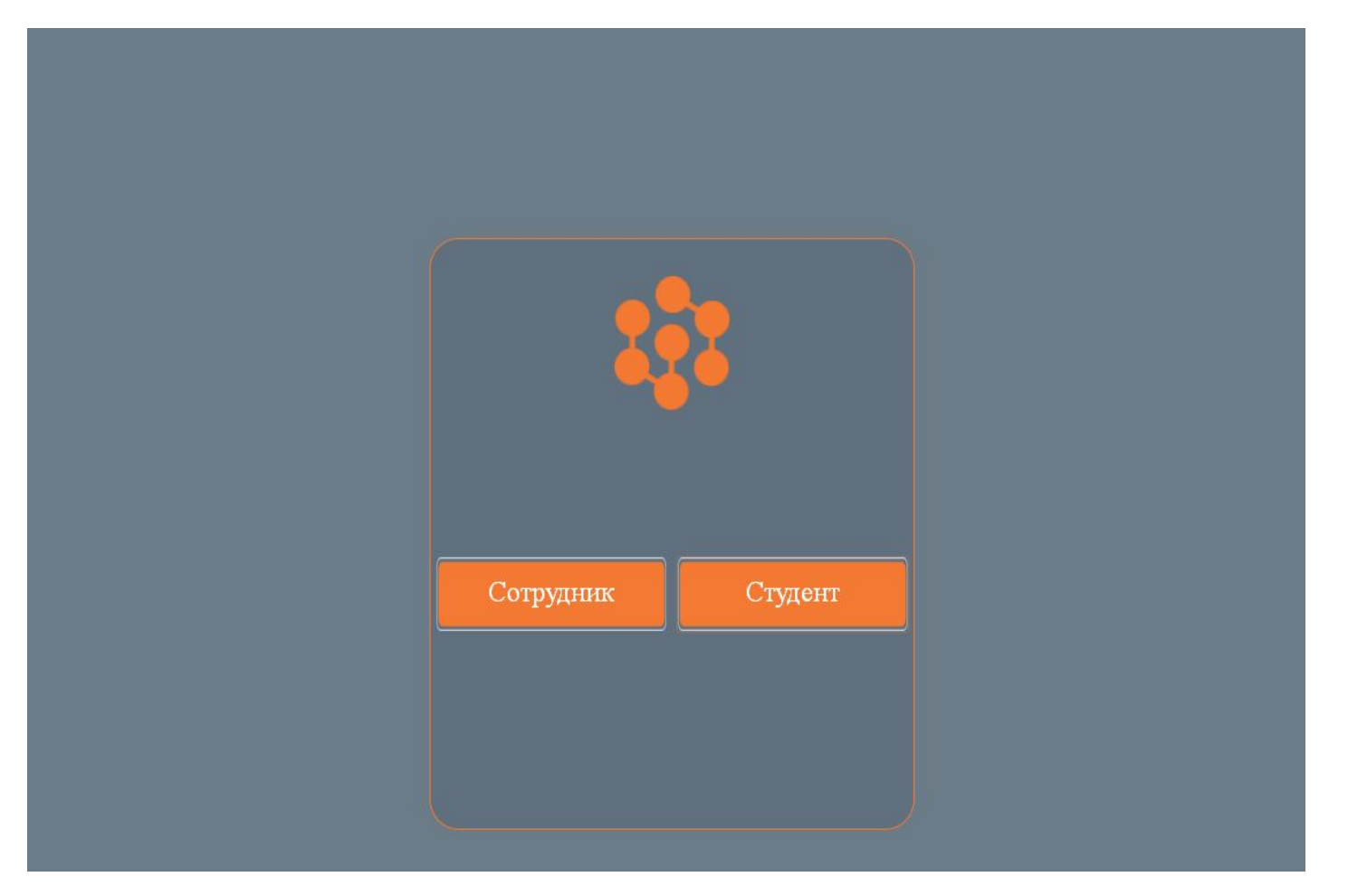

# А после нажатия «студент» вновь на

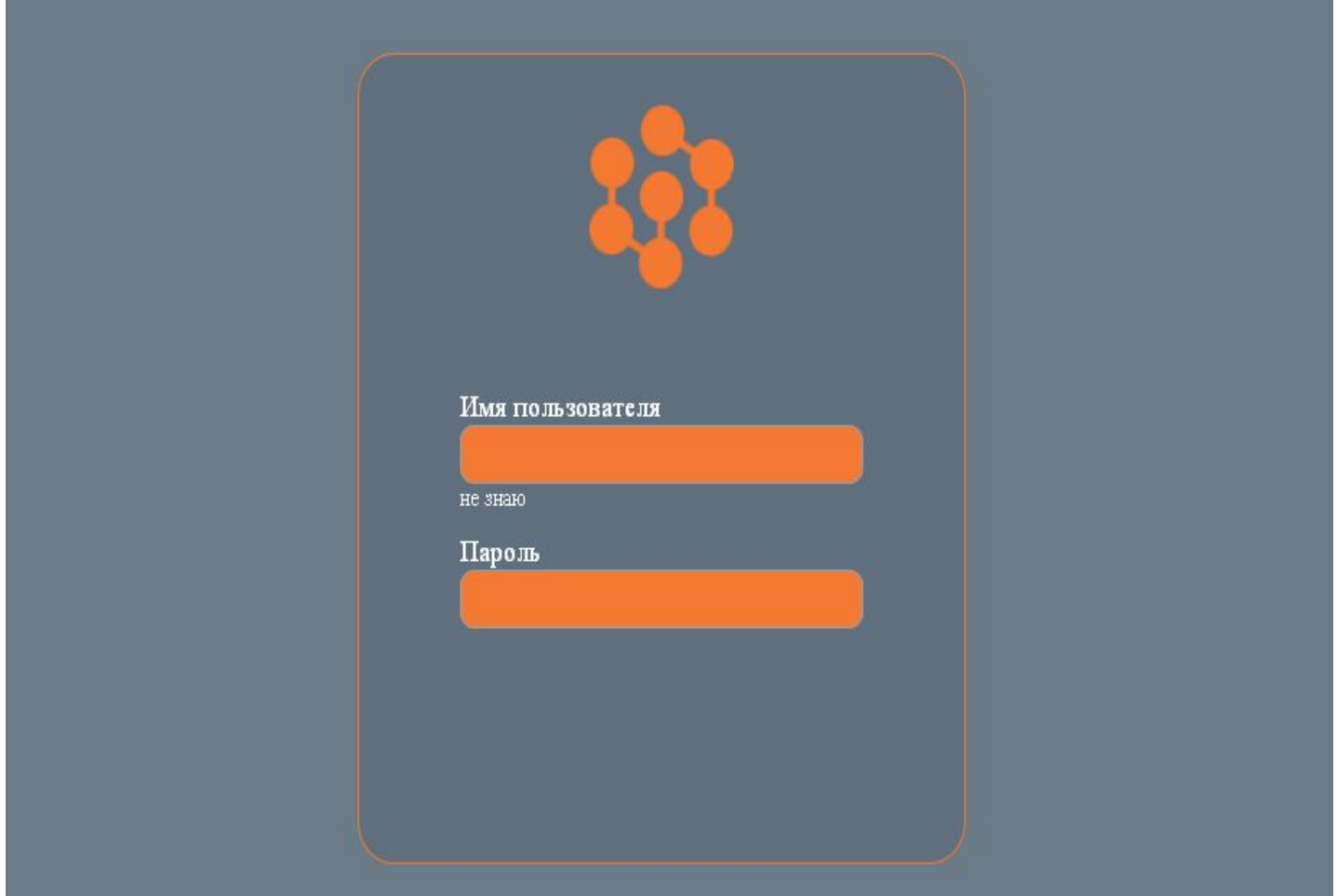

Теперь в строке «имя пользователя » вводим полученный логин, а строке «пароль» снова номер зачетной книжки и  $\bigcirc$  маем значок внизу строки . Появляется следующее

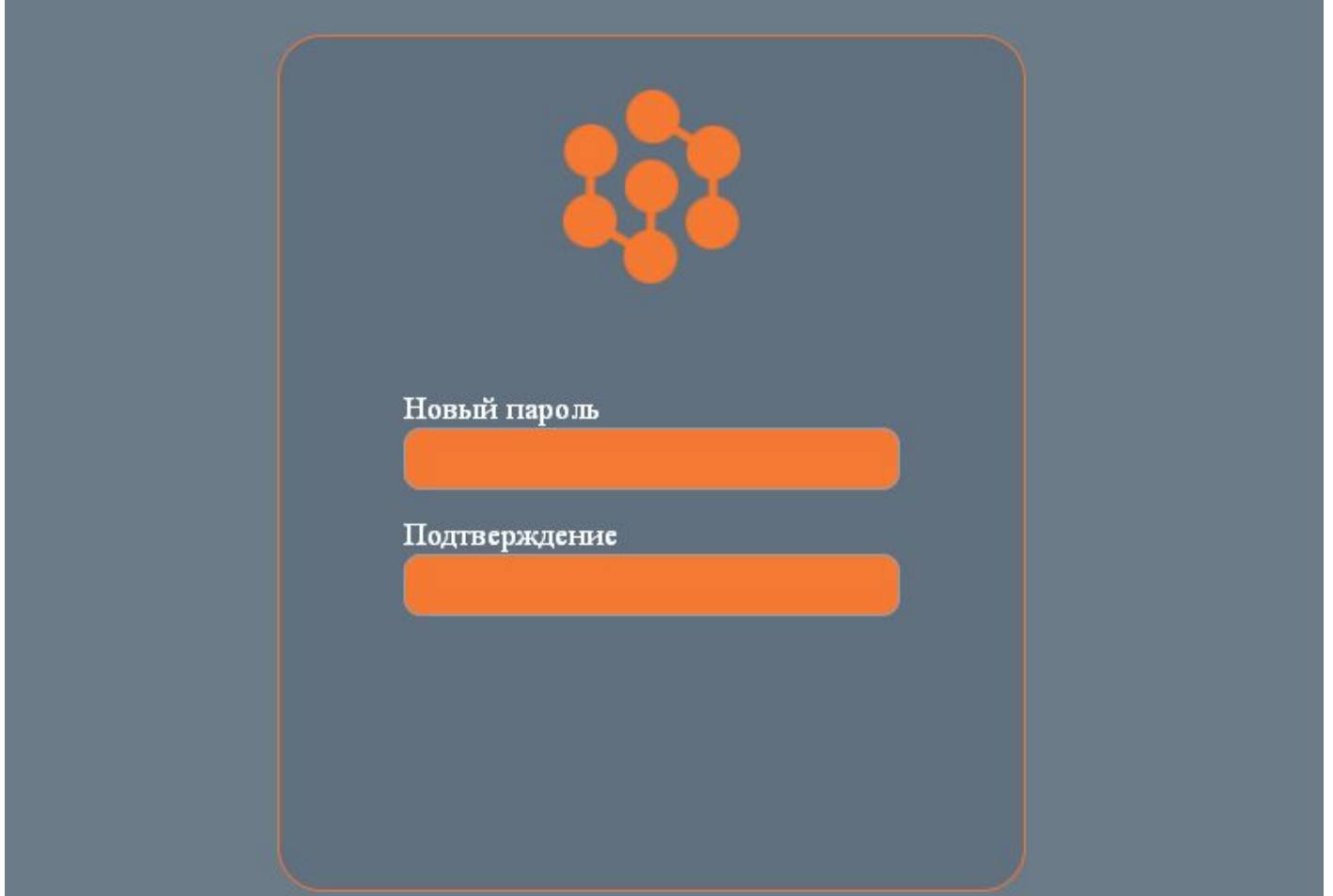

Придумываем новый пароль. Он должен содержать и цифры и английские буквы, например: 1035m. После того как новый пароль будет введен нажимаем значок .

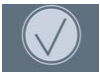

В начало Новости сайта ▶ Курсы

Теперь чтобы войти в систему возвращаемся к станице

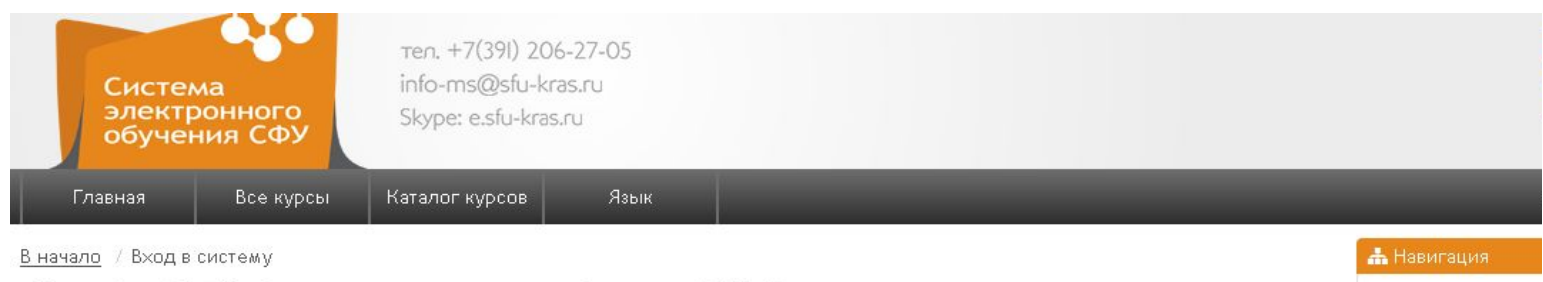

E-learning SibFU: Система электронного обучения СФУ: Вход в систему

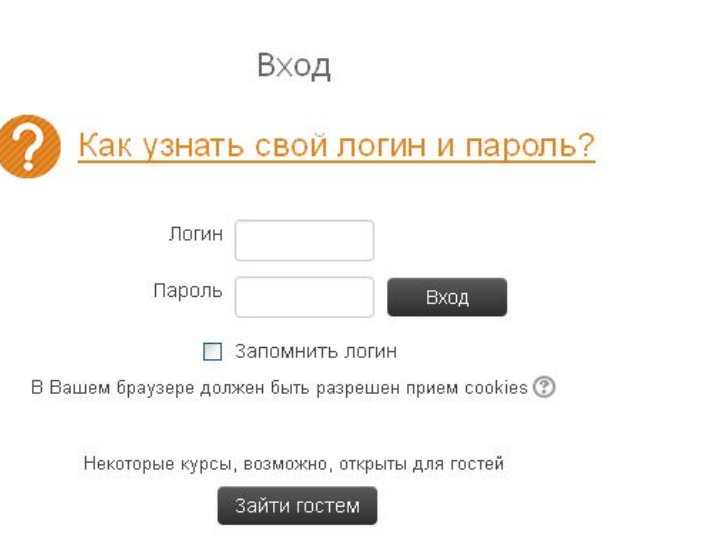

### Вводим логин и пароль в соответствующих строках, нажимаем вход и автоматически переходим на страницу своего профиля.

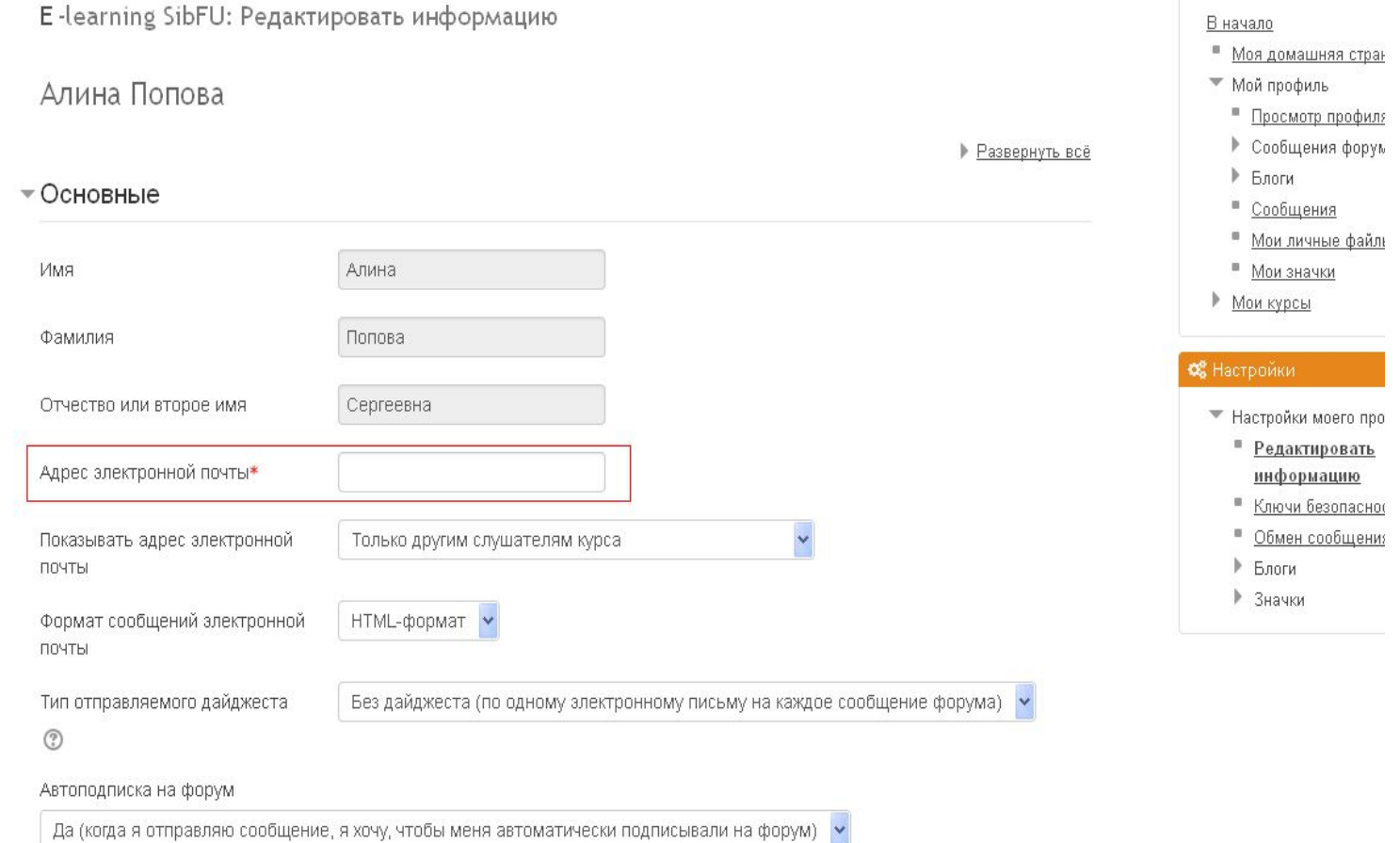

Здесь можно отредактировать информацию о себе. Обязательным полем для заполнения является: «адрес электронной почты». После того как мы закончили ввод информы профиль | ІМАЕМ . На этом регистрация закончена.